# **Knowledge Bite**

For financial professionals only Last Updated: May 2022 (footer only)

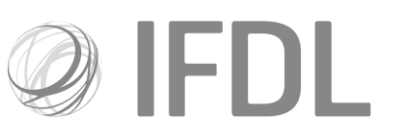

# **Corporate Actions – How to make an election**

#### **One**

From the Platform Dashboard open Corporate Actions by selecting and clicking on the **Corporate Actions** icon**.**

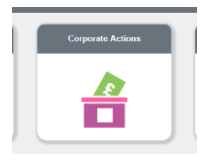

### **Two**

One opened you'll see Corporate Actions contains three icons. Select the **CA Dashboard** icon.

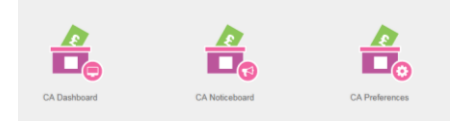

**Tip:** From the central search bar type "CA Dashboard". The search result list that appears will include a direct link to the Corporate Action Dashboard.

## **Three**

Type in the **Event ID** for the Corporate Action you wish to make an election on and and click on the looking glass next to the "clear" button.

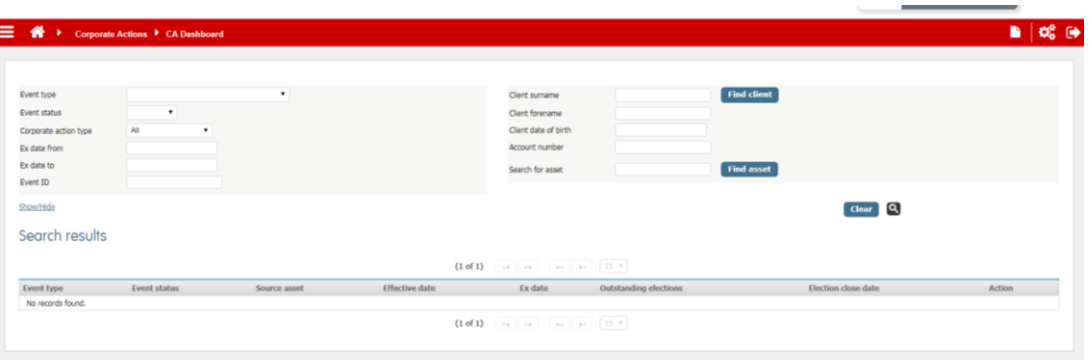

Investment Funds Direct Limited is authorised and regulated by the Financial Conduct Authority No.114432. Registered Office: 10 Fenchurch Avenue, London EC3M 5AG. Registered in England and Wales No.1610781.

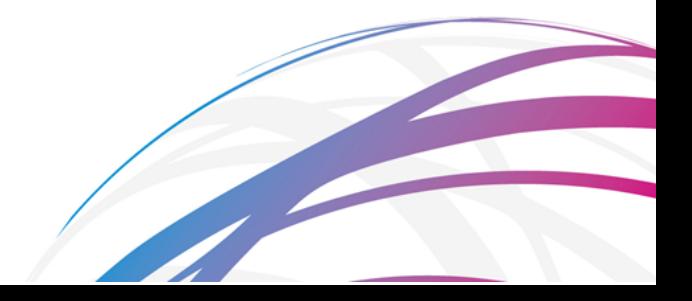

#### **Four**

From the list that appears select **View eligible accounts**from the right hand ment before clicking on the Event type, in this case Redemption Opportunity.

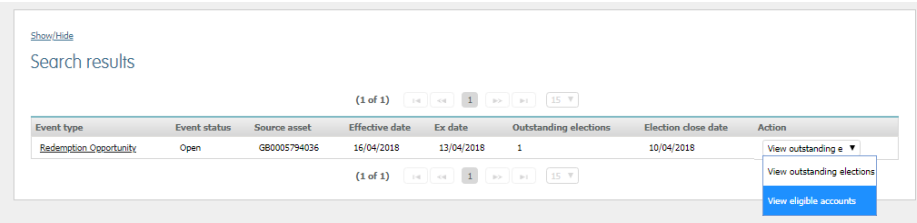

### **Five**

Identify the client you wish to make the election for and select the **Election option**, **Instructor**, **Outturn option** and **Percentage of units** before selecting submit.

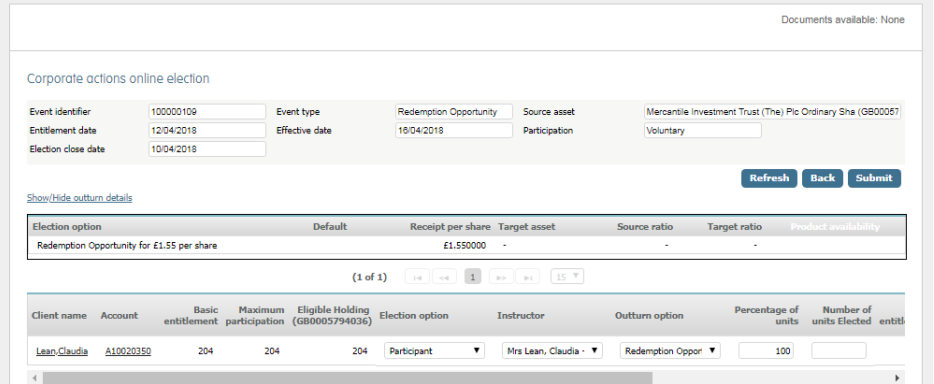

#### **Six**

You will now receive a message stating that the election for this account has been created

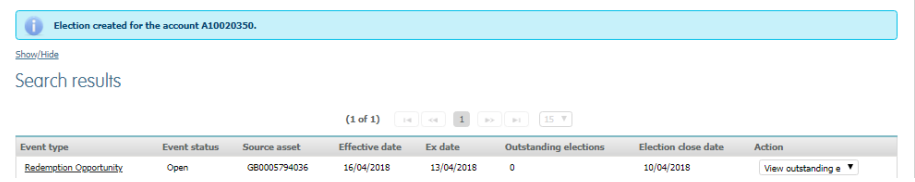

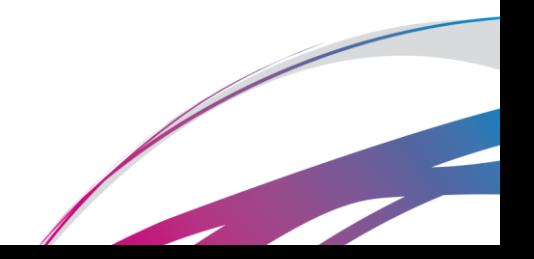